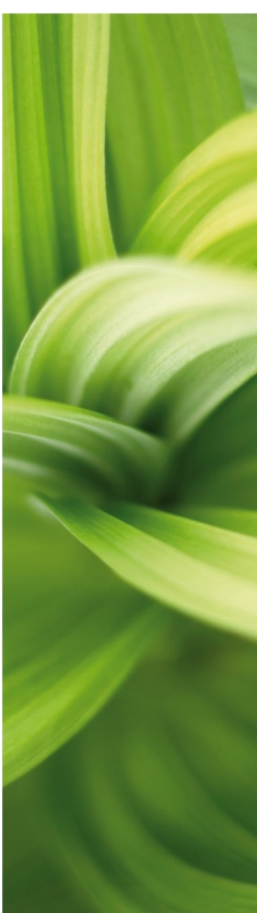

# MIT FØRSTE PROJEKT

### HUSINSTALLATION

Sådan laver du et simpelt projekt med en husinstallation, hvor du anvender de mest almindelige funktioner i PC|SCHEMATIC Automation. Udviklet af PC|SCHEMATIC A/S.

Sidst ændret 13-6-2012 Dok.nr.: 74-100 076-001

### <span id="page-1-0"></span>**FORORD**

Denne bog, viser dig, hvordan du enkelt opretter et simpelt projekt med PC|SCHEMATIC Automation.

Der er flere små hæfter om programmet, som hver for sig har et formål:

- Kom i gang
	- o Viser de enkelte dele af skærmen, de forskellige værktøjslinjer, hvor finder du de forskellige tegneobjekter.
	- o Brug den som en opslagsbog, når du går i gang med at tegne selv.
- Mit første projekt Husinstallation
	- o Viser hvordan du laver en husinstallation.
	- o Det færdige projekt ligner PCSINSTDEMO.
	- o Lav din egen pickmenu, lav om på dine lister og lær at skifte database
- Mit første projekt Motorstyring
	- o Viser hvordan du laver en lille styring, hvor alle komponenter findes i databasen. Det færdige projekt indeholder både elektriske og mekaniske sider samt diverse lister.
	- o Det færdige projekt ligner PCSMOTORDEMO1. Så kan du altid tjekke, om du fik det hele med.
- Mit første projekt PanelBuilder
	- o Lav en Lægmandstavle vha modulet PanelBuilder
	- o Opret forsidetegning, varmetabsberegning og enstregsskema
	- o Overenstemmelseserklæringer og CE-mærke kan printes direkte
- Mit første projekt Plc
	- o Viser hvordan, du laver dokumentation af en mindre plc.
	- o Det færdige projekt ligner PCSPLCDEMO1.
- Mit første projekt Referencebetegnelser mm
	- o Lær at oprette og anvende referencebetegnelser i et projekt
	- o Viser hvordan du arbejder med ledningnummerering
	- o Viser hvordan du laver grafiske planer
	- o Der arbejdes med projekter, der ligner PCSDEMO1, 2 og 3.

Når du læser bogen, kan du følge eksemplet. Når du er igennem eksemplet, har du prøvet de mest almindelige funktioner i programmet og vil kunne lave dit eget lille projekt.

Alle eksempler bygger på demo-komponenter fra databasen PCSDB\_DK.

De viste eksempler er lavet i Automation 14. Med nogle få undtagelser kan alle de viste funktioner også laves i tidligere versioner.

Der er lavet markeringer som denne i teksten, som fortæller mere om nogle funktioner, men det er ikke nødvendigt at læse disse, for at lave projektet.

### INDHOLD

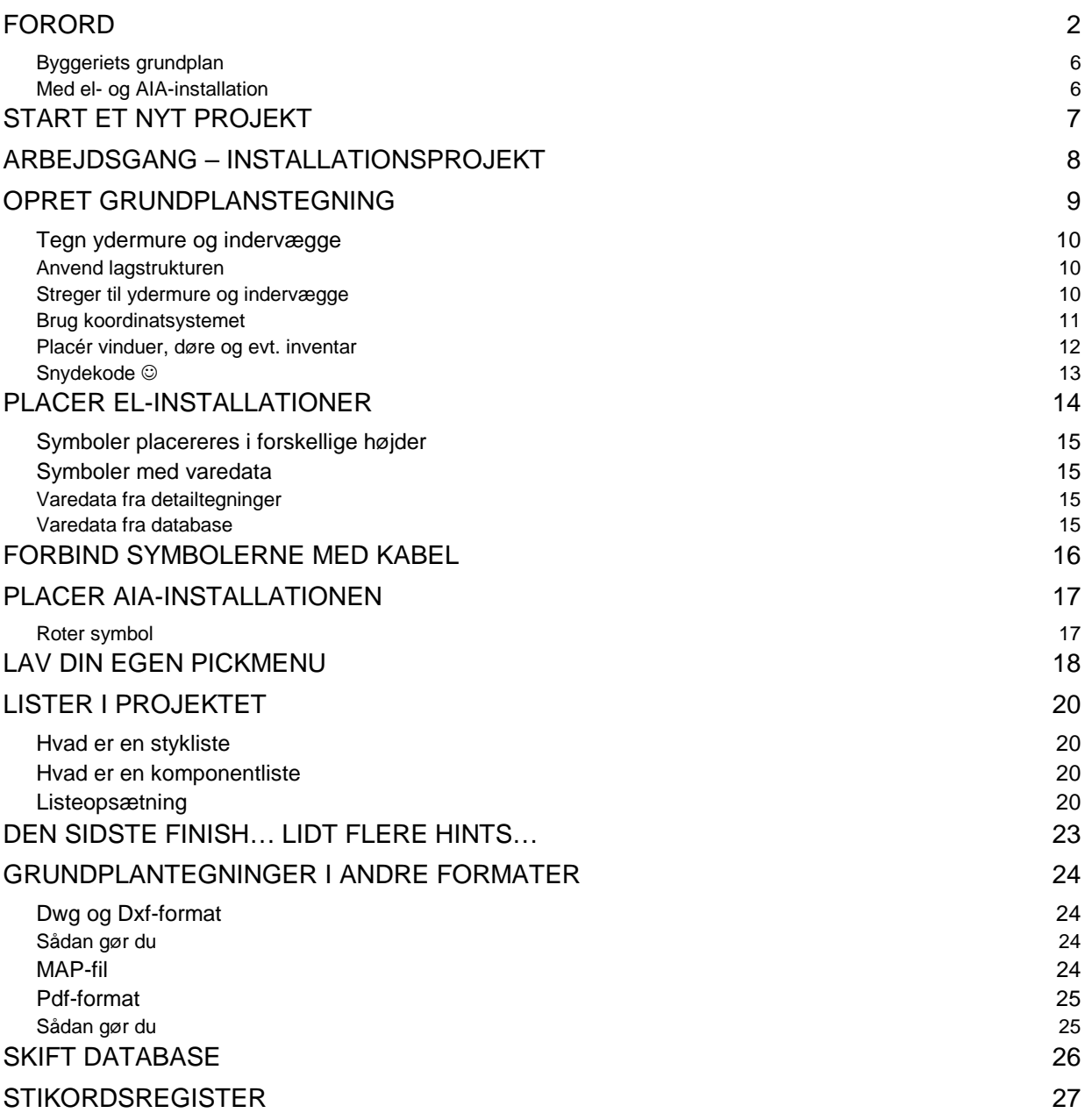

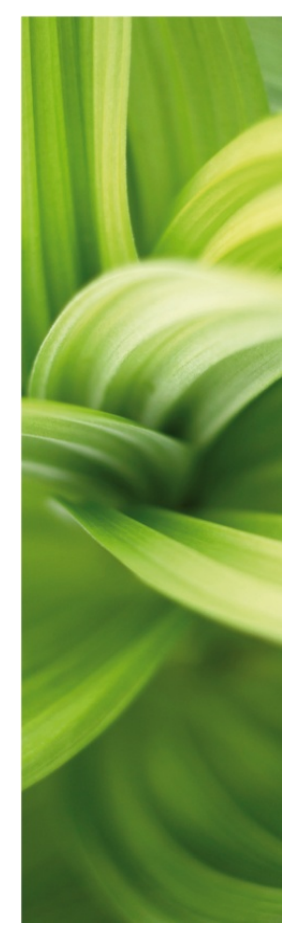

# HUSINSTALLATIONS

Her ser du, hvordan du kan lave dit første installationsprojekt ved at anvende de skabeloner, som findes i programmet.

Hæftet guider dig igennem de arbejdsgange, der er for at lave dokumentation af el-installationerne i en mindre bygning.

Følgende emner gennemgås

- Tegn en simpel grundplan med vægge, døre og vinduer
- Placer el- og alarminstallationer på denne grundplan
- **Anvend detail-tegninger**
- Anvend koordinatsystemet, koter og lagfunktionen
- **Lav din egen pickmenu**
- Lær om opsætning af relevante lister
- Lær at skifte database

Det færdige projektet ligner PCSINSTDEMO.

### <span id="page-5-0"></span>Byggeriets grundplan

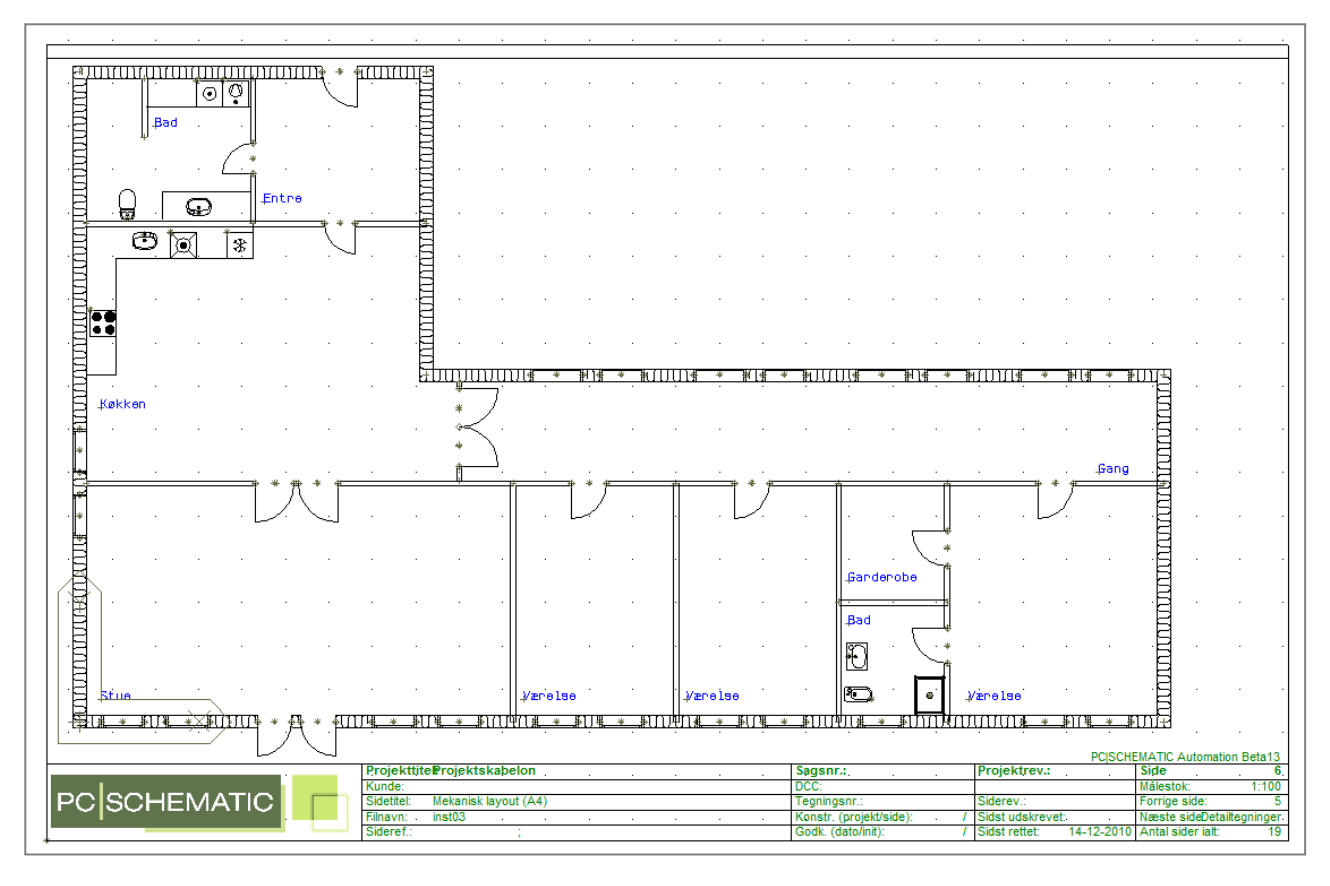

<span id="page-5-1"></span>Med el- og AIA-installation

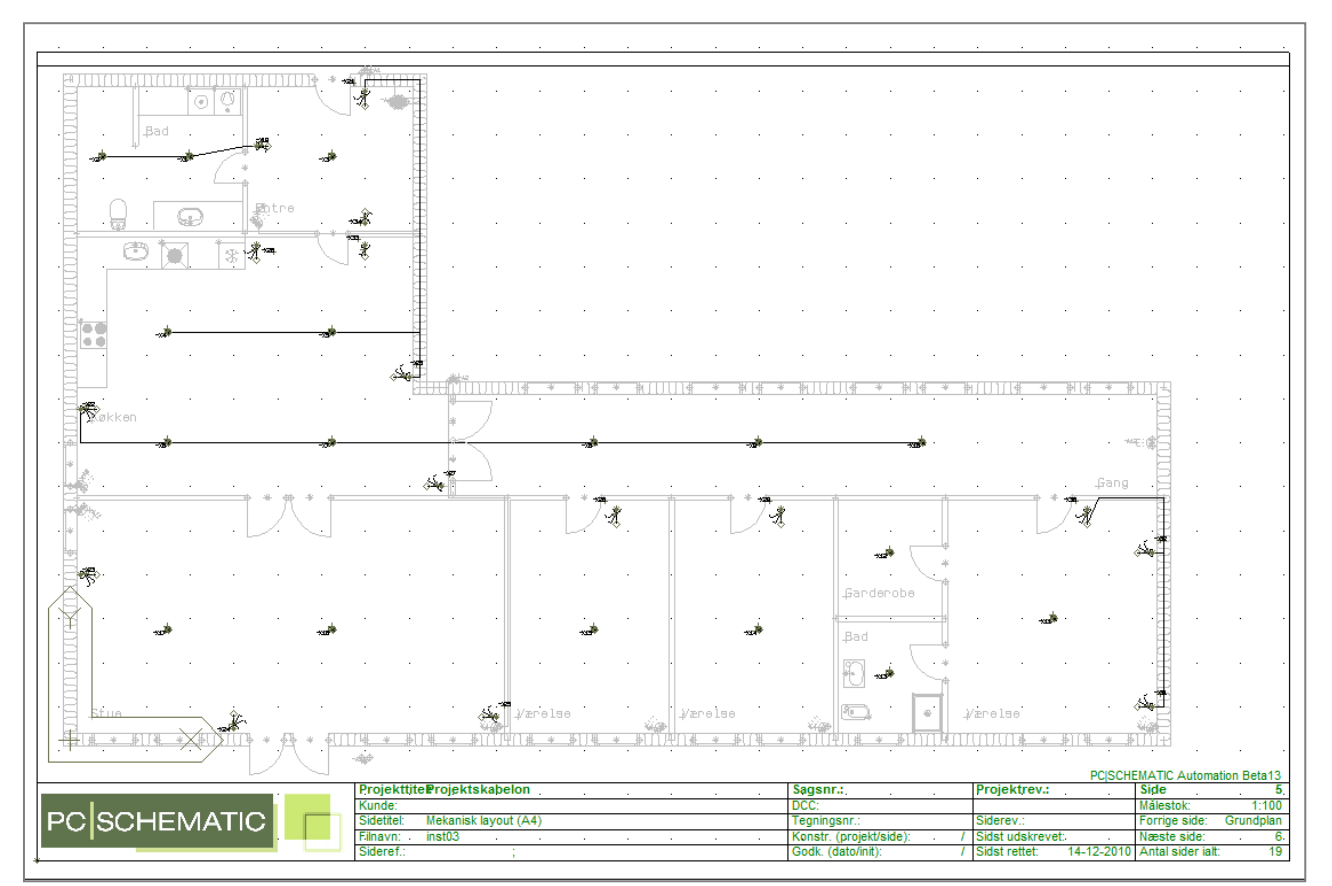

### <span id="page-6-0"></span>START ET NYT PROJEKT

Du går nu i gang med at tegne et projekt, hvor der er en side til grundplanstegningen på side 5 i skabelonen.

- 1. Gå i Filer|Ny.
- 2. Vælg PCSstart\_inst

PCSstart\_inst er en projektskabelon, som indeholder sider, der anvendes i dette installationsprojekt.

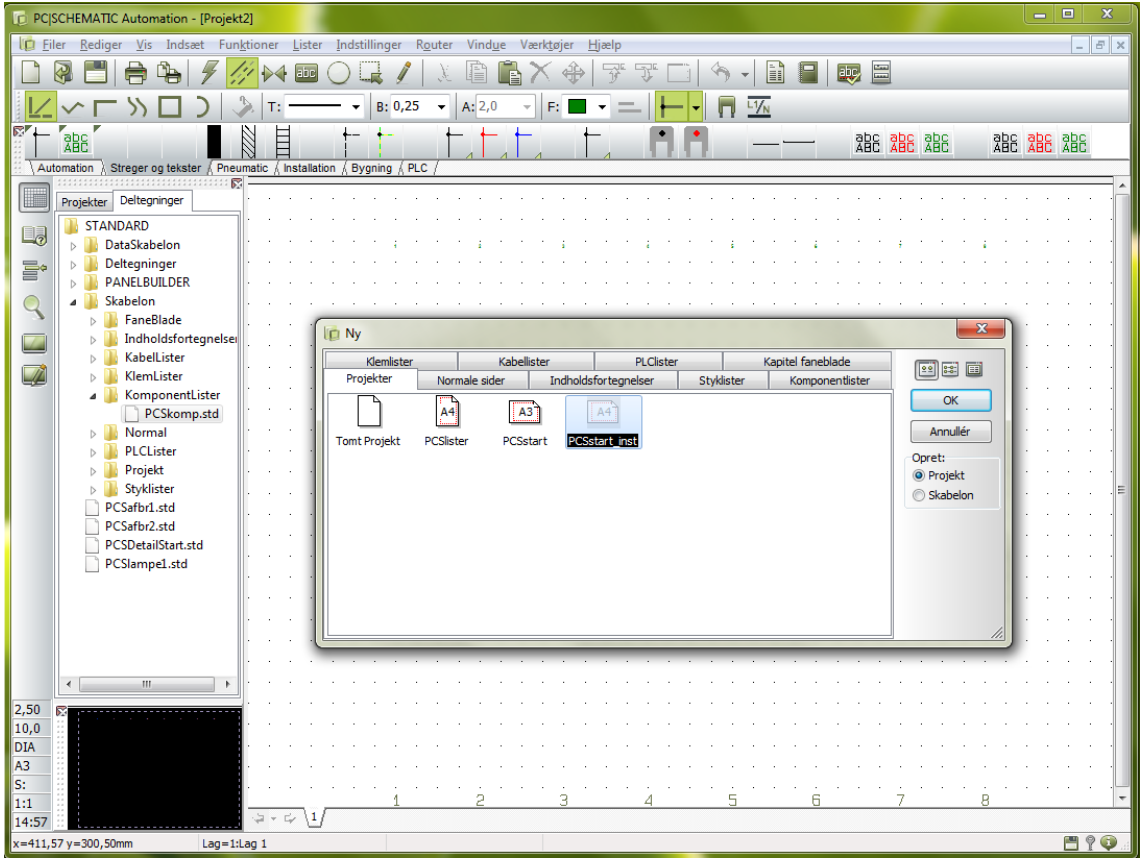

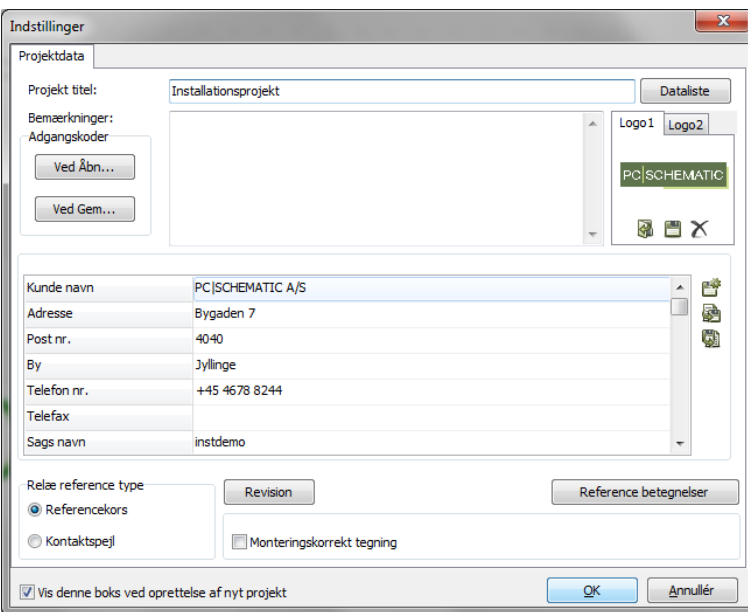

Når du trykker OK, kommer denne dialogboks frem.

Skriv "Installationsprojekt" i projekttitlen.

Du kan også skrive de andre oplysninger ind, evt. senere vha. knappen Projektdata **igen**i værktøjslinjen.

Når du trykker på <OK>, kan du se titlen på forsiden af dit projekt og i tegningshovedet på alle sider.

### <span id="page-7-0"></span>ARBEJDSGANG – INSTALLATIONSPROJEKT

Du kan starte installationsprojekter på forskellige måder. De to mest almindelige metoder er

- 1. at du tegner en hurtig skitse i Automation
- 2. at du indlæser en grundplan fra et andet program, typisk en dwg/dxf/pdf-fil

Hvis du vælger metode 1, kan du udnytte at du kan arbejde i forskellige højdekoter, og at programmets indbyggede skalaforhold giver mulighed for at målsætte korrekt og til at udregne kabellængder. Det er den metode, som gennemgås i resten af hæfte.

Hvis du vælger metode 2, får du ofte tegningen ind uden skalaforhold, men i et rent A4-format. Derfor tegner du uden at udnytte skalering og dermed målsætning af huset og kabler. Resten af arbejdsgangen er dog den samme.

Selve plantegningen laves på en GRP-side, som er en grundplanside, hvor alt har en fysisk dimension.

Når plantegningen er på plads er resten af arbejdsgangen som skitseret nedenfor:

- placer installationssymboler
	- o forskellige lag til forskellige installationer
	- o placer evt i højdekoter
	- o husk rigtig skala
	- o hent komponenter fra detailtegninger og i database
- **forbind installationssymbolerne** 
	- o der skal forbindes i de rigtige højdekoter
	- o forbind med kabler, dvs navngiv de enkelte forbindelser
	- o husk at give kablerne data, hvis de skal på styk- og komponentlister
- opdater styk- og komponentlister

Fra næste side gennemgås hvordan du tegner en skitse i Automation.

**Du kan læse mere** om, hvordan du arbejder med tegneobjekterne

- streg
- symbol
- tekst

i den første KOM I GANG og naturligvis i manualen.

### <span id="page-8-0"></span>OPRET GRUNDPLANSTEGNING

Gå til side 5 i projektet.

Dette er en GRP-side, dvs. en side, som er beregnet til at tegne grundplaner på.

### Det er en A4-side med skala 1:100.

Hvis du vil ændre disse indstillinger, kan du fx dobbeltklikke et sted i det indrammede felt nedenfor, for at komme til Sideindstilinger, hvor du kan ændre på disse indstillinger.

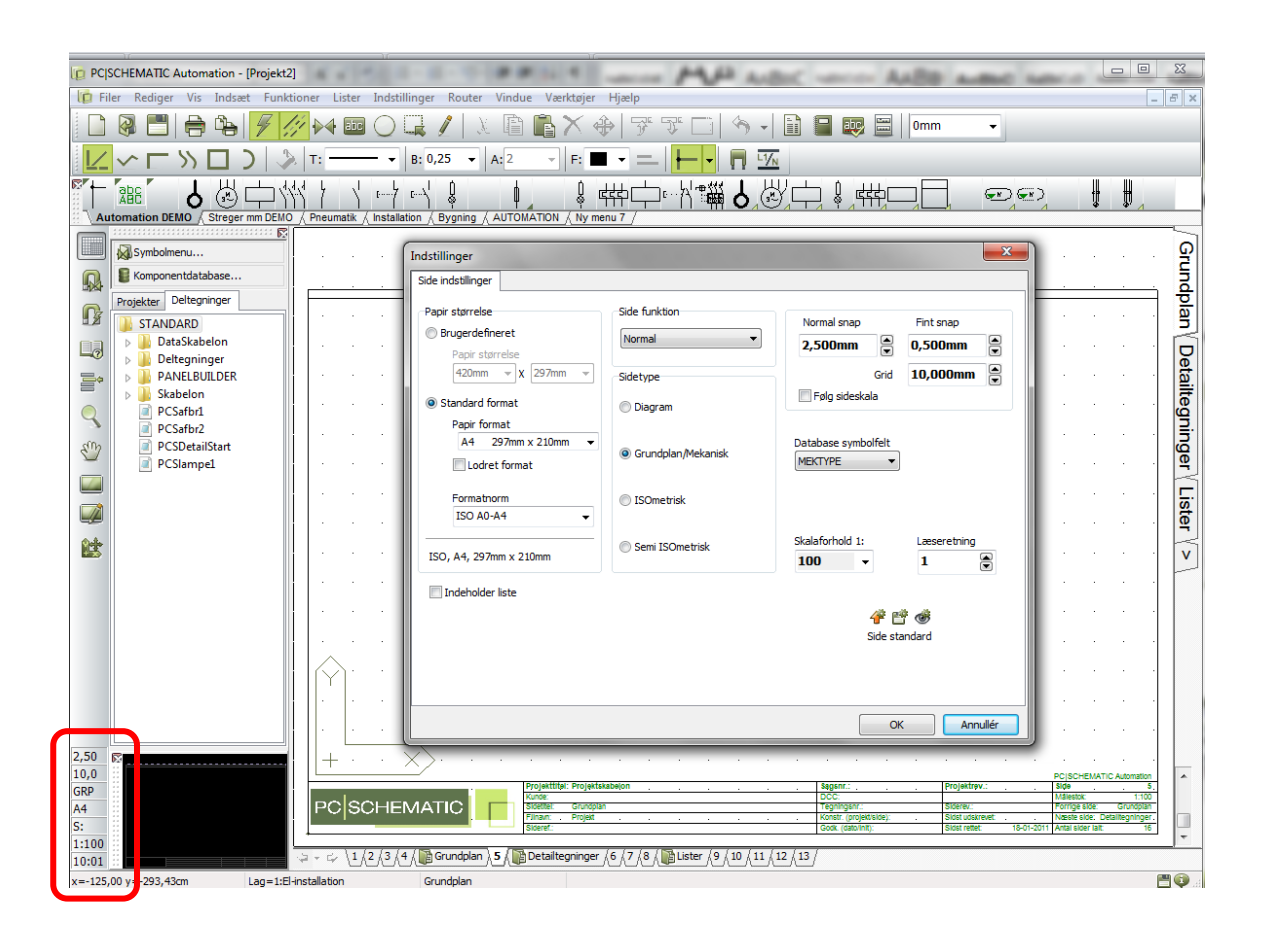

### På grundplansiden kan du tegne med

- mekaniske (ikke-ledende) streger fx mure og vægge
- mekaniske (ikke-ledende) symboler fx døre og vinduer
- **EXEDEE FOR THE EX** stikkontakter og lampeudtag
- **EXE** kabler, dvs. ledende streger med varedata.

Når du tegner på den mekaniske side, er alle mål "rigtige", dvs. at programmet selv regner længder ud på de kabler, du har tegnet på grundplanen, ud fra det skalaforhold du har givet.

#### <span id="page-9-0"></span>TEGN YDERMURE OG INDERVÆGGE

#### <span id="page-9-1"></span>Anvend lagstrukturen

Når du laver installationstegninger, vil du ofte tegne i lag: et lag til selve grundplanen, et lag til elinstallationen, et lag til alarm-installation osv..

- 1. Tryk på lag-knappen **i den** lodrette værktøjslinje. Hvis du ikke ser alle lag, skal du fjerne fluebenet i "Vis kun anvendte lag".
- 2. Lag-strukturen er allerede defineret til at indeholde forskellige ting. Derfor skal du gå i lag 5 - Grundplan.
- 3. Vælg lag 5, klik på knappen Aktivt efterfulgt af OK. Du kan også dobbeltklikke på lag 5.
- 4. Her er der også vist grupper. Tryk på knappen Grupper for at få vist den del af vinduet, og opret evt dine egen grupper.

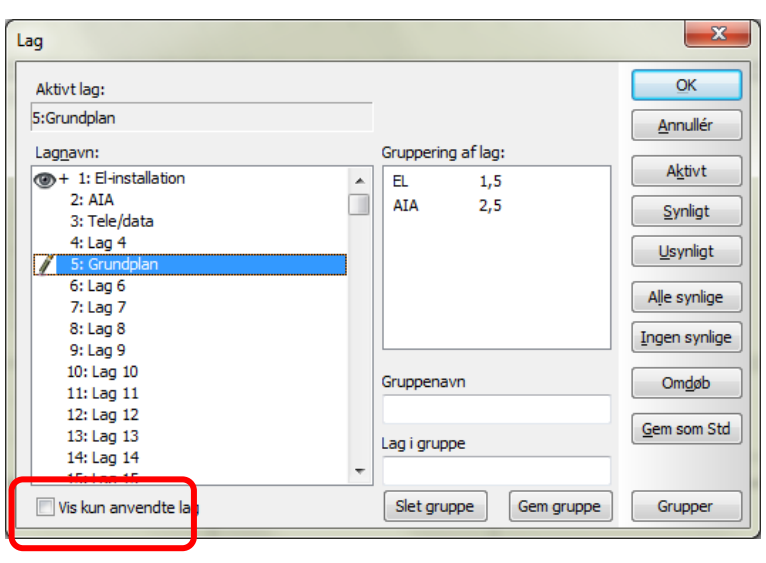

### <span id="page-9-2"></span>Streger til ydermure og indervægge

Til mure og vægge i huset, skal du anvende ikke-ledende streger. Du skal vælge en streg, som viser en struktur.

Vælg pickmenuen Bygning. I denne findes en streg med en bredde (A) på 30 cm, og en blyant (B) på 0,25 mm.

Du kan også selv definere en tykkelse og struktur ved at justere på indstillingerne i værktøjslinjen,.

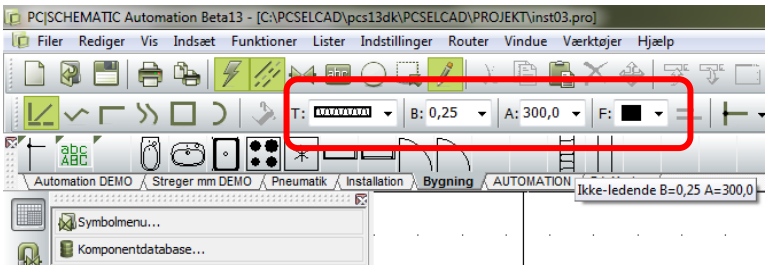

Når du vælger stregen i pickmenuen, skifter programmet automatisk til streg-tegning, sådan at du er klar til at tegne med det samme.

Det kan du se ved, at blyanten er markeret.

### <span id="page-10-0"></span>Brug koordinatsystemet

Når man skal tegne et hus eller andet målfast, er det letteste at udnytte koordinaterne for siden. På mekaniske sider er der et nulpunkt – origo – som angiver hvor (0,0) er på siden. Dette punkt kan flyttes, så man kan udnytte det som referencepunkt.

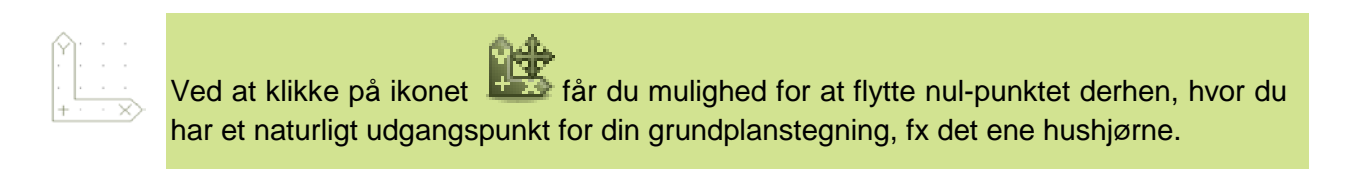

1. Så er du klar til at tegne!! Vælg "mur-stregen" i pickmenuen Bygning. Når du vælger den fra pickmenuen er blyanten aktiv, og du er klar til at tegne med det samme.

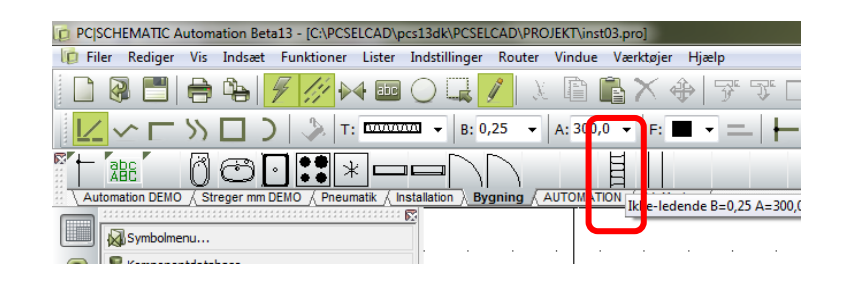

- 2. Gå i Funktioner|Koordinater eller tast genvejen <Ctrl+I> for at få den viste dialogboks frem. Start med koordinaterne  $x= 0$  og  $y=0 - (0,0) -$  det er her dit hus skal starte og tryk OK. Tast <Ctrl+I> igen , og skriv (25m,0) for at få en vandret streg fra hjørnet, som er 25 meter lang. Tryk OK.
- 3. Fortsæt med at lave ydermure ved at taste koordinaterne som vist nedenfor.

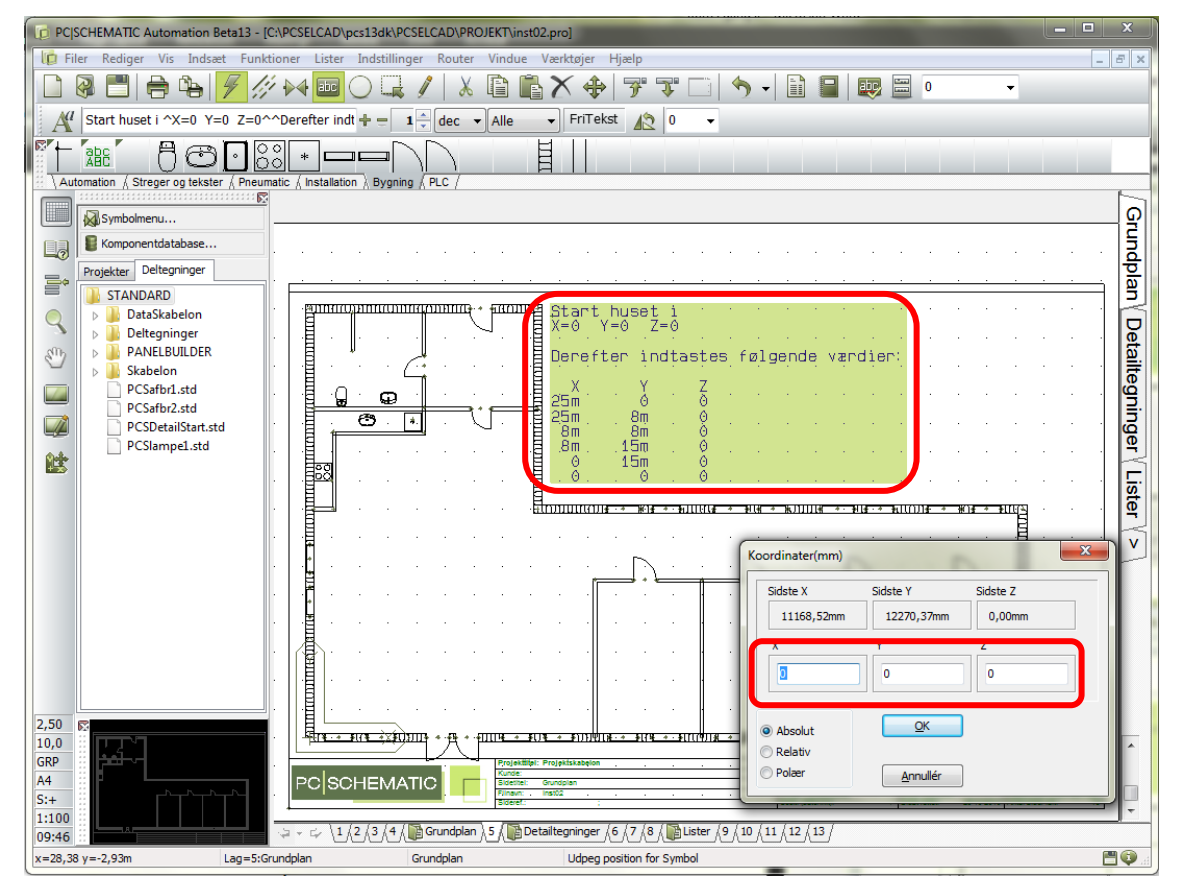

4. Når du er hele vejen rundt, trykker du <Esc> for at afslutte stregen og <Esc> for at slippe blyanten. Fortsæt med at gøre huset "færdigt" ved at placere indervægge (der er også en

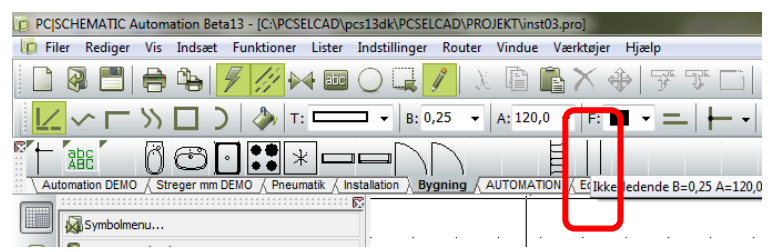

streg til dette i pickmenuen, som har bredden (A) 12 cm).

### <span id="page-11-0"></span>Placér vinduer, døre og evt. inventar

Når selve grundridset af huset er tegnet, kan du placere døre, vinduer og forskelligt inventar som komfur, opvasker mm. I pickmenuen Bygning findes forskellige symboler for disse, og du kan finde flere vha knappen <Symbolmenu> i mappen BYGNING.

Når du placerer disse symboler, kan du evt. bruge koordinater igen, eller du kan sætte dem direkte på tegningen med musen.

Når du placerer symboler – som døre og vinduer – på en streg – fx en væg – vil stregen åbne sig automatisk og gøre plads til symbolet. Man kan også fjerne symbolet igen, og stregen vil lukke sig. Læg mærke til, at alle symboler retter sig ind efter sidens skalaforhold.

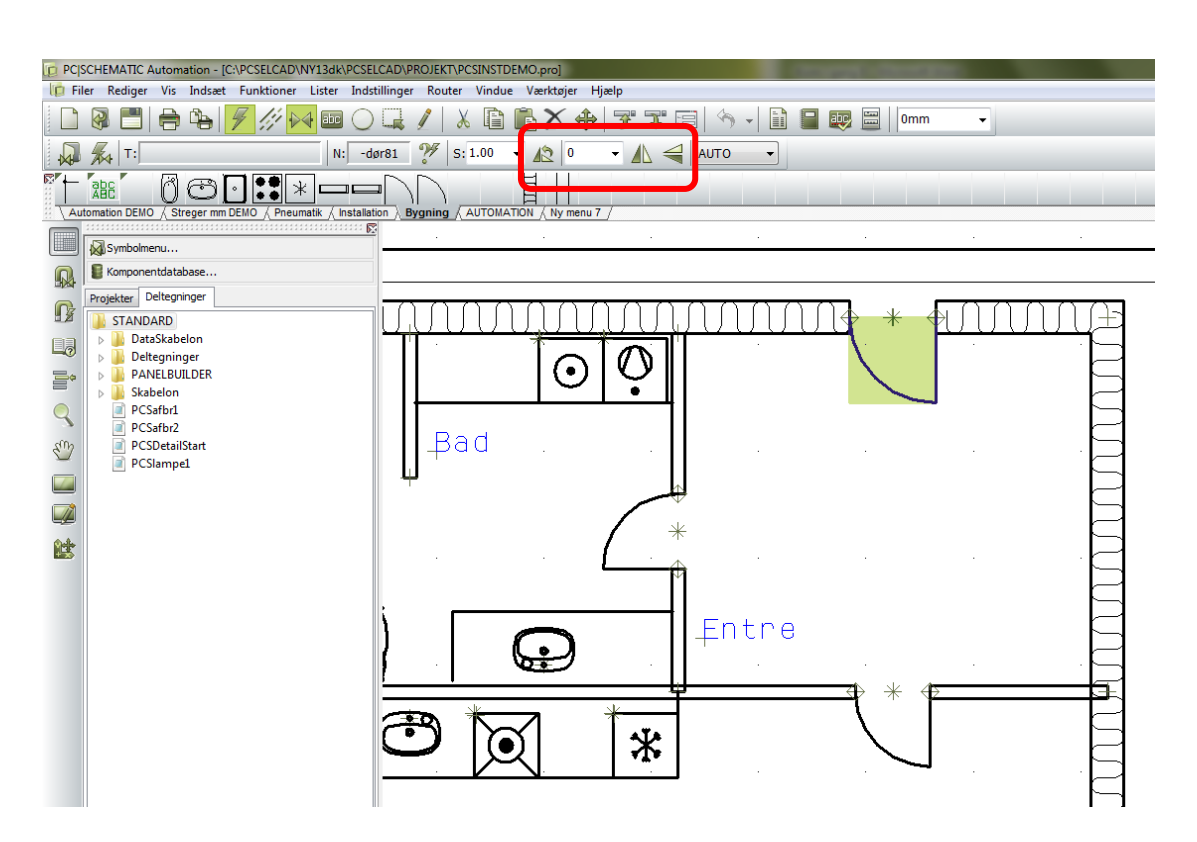

Du kan også have brug for at vende et symbol: du kan rotere symboler 90° ved at markere symbolet og derefter trykke <space>, eller du kan indtaste et antal grader, som symbolet skal rotere i værktøjslinjen.

Du kan også spejlvende symboler, enten vandret eller lodret: marker symbolet, tryk på et af ikonerne for at spejlevende.

### **HUSK**….

Selvom tegningen er målfast, er det ikke en rigtig bygningstegning, men en skitse. Målene, du har lavet, er nemlig ud fra streg-midte og ikke til yder- eller indersiden af muren.

### <span id="page-12-0"></span>Snydekode ©

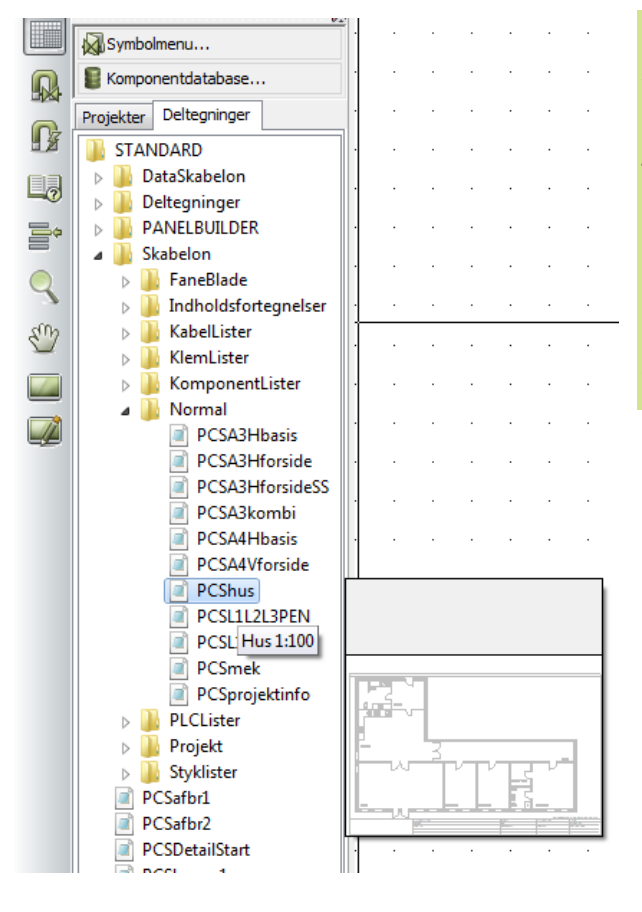

Fik du tegnet huset? Eller skal du have en "snydekode" ?

Huset du lige har tegnet, findes også som færdig skabelon i stifindervinduet under Deltegninger og Skabelon|Normal som PCShus.

Det kan trækkes ind i projektet: Placer musen på skabelonen, hold venstre museknap nede, og træk det over i det aktive projekt.

### <span id="page-13-0"></span>PLACER EL-INSTALLATIONER

I dette projekt er det valgt, at el-installationer skal placeres i lag 1. Tryk på lag-knappen og dobbeltklik for at vælge lag 1.

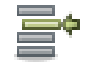

I pickmenuen Installation finder du forskellige installationssymboler. Du kan finde flere via knappen Symbolmenu i mappen INST.

Inden disse symboler placeres, ændres skalaen til 0.35, da det giver en fornuftig størrelse af symbolet på tegningen.

I pickmenuen vælger du lampeudtaget yderst til højre. De tre symboler her er alle tildelt en højdekote i pickmenuen.

Placer symbolet på grundplanen. Når du klikker med musen, kommer dialogboksen Komponentdata automatisk frem. Giv symbolet næste ledige navn ved at klikke på  $\frac{2}{3}$ .

Giv komponentdata ved at klikke på knappen Detail i dialogboksen.

Vælg type "Lampeudtag – loft".

Du kan nu fortsætte med at placere flere symboler for elinstallationen på samme måde.

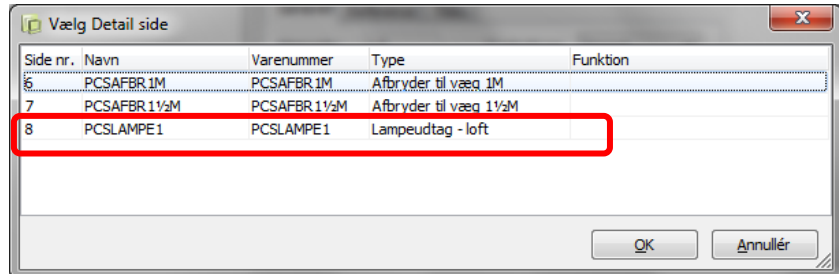

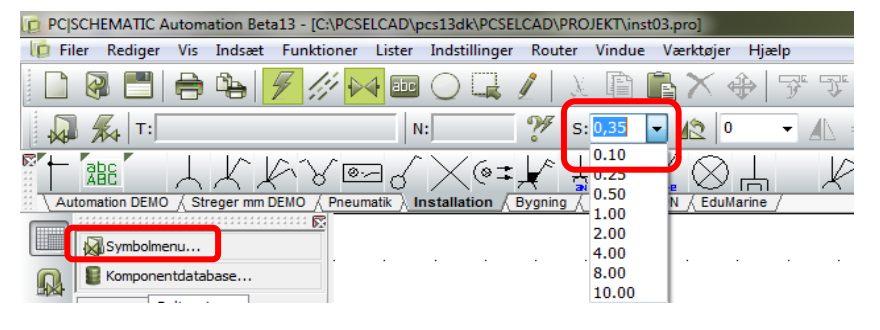

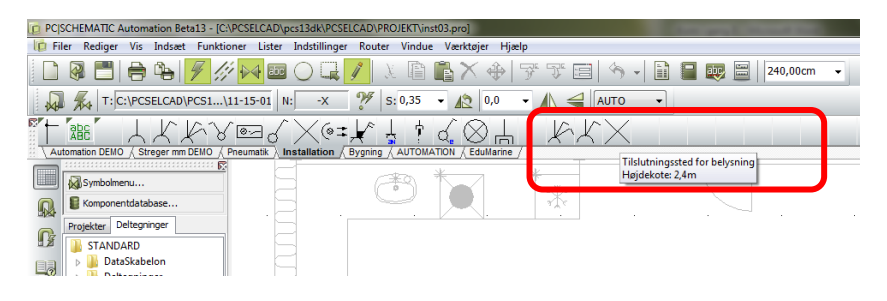

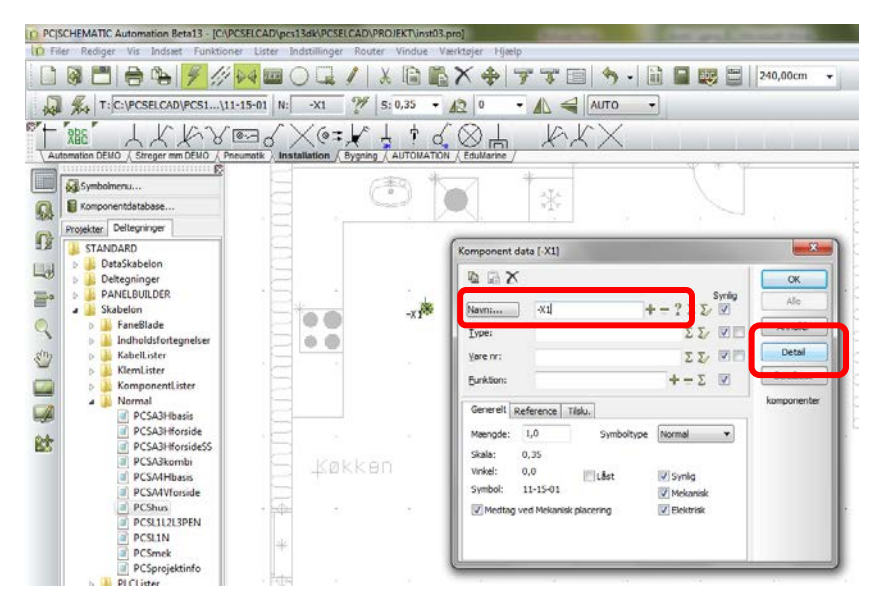

### <span id="page-14-0"></span>SYMBOLER PLACERERES I FORSKELLIGE HØJDER

Vi har valgt at placere symbolerme i den rigtige højde på plantegningen, sådan at du til sidst kan få en mere nøjagtig længde på dine kabler.

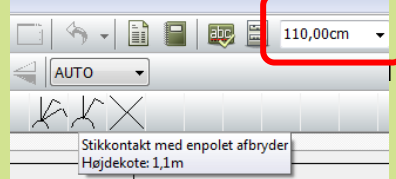

I pickmenuen til højre kan du se den højde, som

Symbolerne placeres i. Funktionen findes kun på GRP-sider.

Hvis man skal placere mange symboler i samme højde, vil det være en god idé at have symbolet i pickmenuen med rigtige højde. Højreklik i pickmenuen for at ændre denne.

Du kan også selv sætte symboler i forskellige højder: I øverste højre hjørne kan man indtaste den højde, man ønsker at placere et symbol i.

Tekster på fx kabler er altid placeret i kote 0.

### <span id="page-14-1"></span>SYMBOLER MED VAREDATA

Du kan sætte symboler på tegningen, uden at give dem data eller nummer, og stadig få programmet til at tælle op på, hvor mange symboler der er blevet anvendt i projektet.

Den store fordel ved at arbejde i Automation opnås imidlertid, når man udnytter muligheden for at lægge komponentdata på sine symboler, mens man laver dokumentationen.

Nedenfor beskrives to forskellige måder til at få varedata på symbolerne.

### <span id="page-14-2"></span>Varedata fra detailtegninger

Sammenhæng mellem symboler og komponenter til husinstallationer er ikke 1 til 1: Fx er en stikkontakt til væg ikke en færdig komponent, men består af forskellige varenumre, som igen sættes sammen på forskellige måder: Den samme stikkontakt kan sættes sammen med forskellige rammer, både mht størrelse og farve. Derudover skal der forskellige dåser til, afhængig af, om væggen er af fx mursten eller gips. Alt i alt er der mange forskellige kombinationsmuligheder.

I detailtegninger vises de medgåede enkelt-komponenter til fx en stikkontakt med dåse til montage i en gipsvæg. Udover grafikken indeholder siden samtidig en stykliste over de dele, som medgår til det viste.

Detailtegninger er rigtig gode overfor montør og slutkunden, da man har mulighed for at vise, hvordan de enkelte dele ser ud.

Detail*tegninger* oprettes som tegninger med sit eget varenummer. Detail*lister* kan oprettes i databasen, hvis man ikke behøver at se de medgåede komponenter. Se hvordan i manualen.

### <span id="page-14-3"></span>Varedata fra database

Man kan også bruge databasen, når man laver installationstegninger, og måden dette gøres på, er beskrevet i det første KOM I GANG-hæfte og i manualen.

### <span id="page-15-0"></span>FORBIND SYMBOLERNE MED KABEL

Du kan forbinde symbolerne på tegningen direkte med det rigtige kabel, så din endelige stykliste bliver rigtig.

Vælge ét af kablerne i pickmenuen "Streger mm DEMO" og vælg stregtypen "Ledende streg uden dot": T a

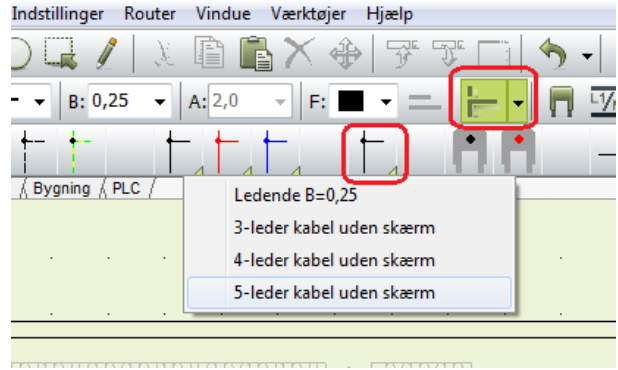

Når du vælger kablet i pickmenuen er blyanten aktiveret med det samme, og du er klar til at tegne.

Kablet finder selv højden på symbolerne, og du kan se den aktuelle højde i boksen øverst til højre.

Når du rammer et symbol, blinker skærmen et øjeblik og viser kabeltypen, så du kan se, om du har valgt rigtigt.

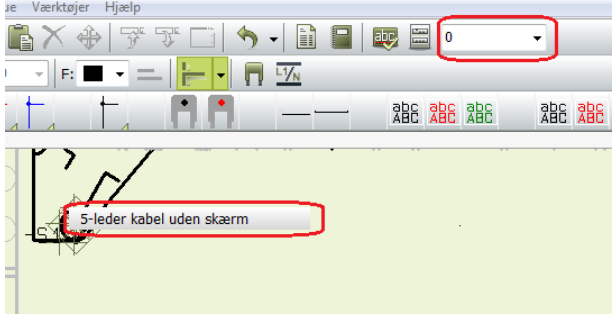

Når du tegner på GRP-sider, regner programmet selv længden ud, når Mængde står til 0.0 som vist på billedet. Hvis du skriver noget andet i feltet, bliver dette længden på kablet.

Du kan ikke se længden for det enkelte kabel på selve tegningen. Men du kan få det vist, hvis du højreklikker på stregen og vælger Information. Du kan også få længden vist i komponentlisten,

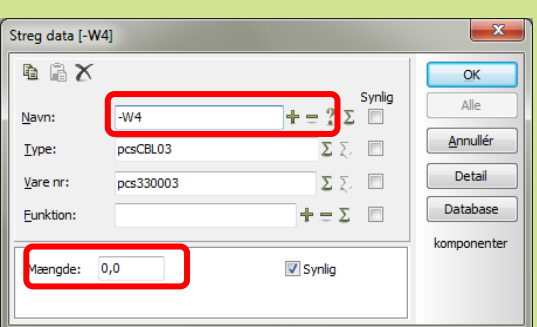

hvis det enkelte kabel har sit eget navn: Dialogboksen åbnes ved at dobbeltklikke på det enkelte kabel (uden aktiv blyant!). Derefter kan du give kablet et navn.

Hvis dit kabel er i en anden højdekote, end den højde du lige nu er i, skal du holde Shift nede, samtidig med at du klikker på stregen, for at skifte til den rigtige højde.

Man kan oprette forskellige kabler i pickmenuen, både forskellige farver og forskellige varenumre. Se hvordan fra side [18.](#page-17-0)

### <span id="page-16-0"></span>PLACER AIA-INSTALLATIONEN

Gå til lag 2, som er valgt til AIA-installation ved at trykke på lag-knappen

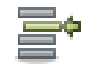

Gå til Symbolmenuen vha.  $\mathbf{W}$  i værktøjslinjen eller genvejen F8. Gå til mappen ALARM.

Vælg symbolet AIA008, som er en bevægelsesdetektor. Sæt skala til 0,35 igen, da det giver en fornuftig størrelse af symbolet på tegningen. Placer tre detektorer på tegningen, i kote 200 cm.

Giv hvert enkelt symbol sit eget navn ved at trykke ? på

Giv dem komponentdata som vist her ved siden af.

Forbind detektorerne med kabel.

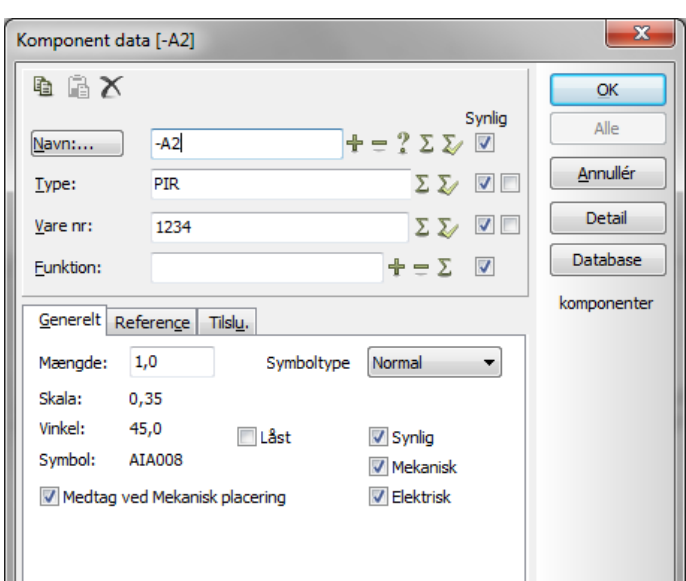

### <span id="page-16-1"></span>Roter symbol

En PIR-detektor placeres ofte i et hjørne, og derfor har du brug for at kunne rotere symbolet 45°. Dette gøres på ved at markere symbolet, og derefter skrive 45 i dette vindue. Hvis du bagefter har brug for at

rotere symbolet til et andet hjørne, kan du bruge <space> knappen.

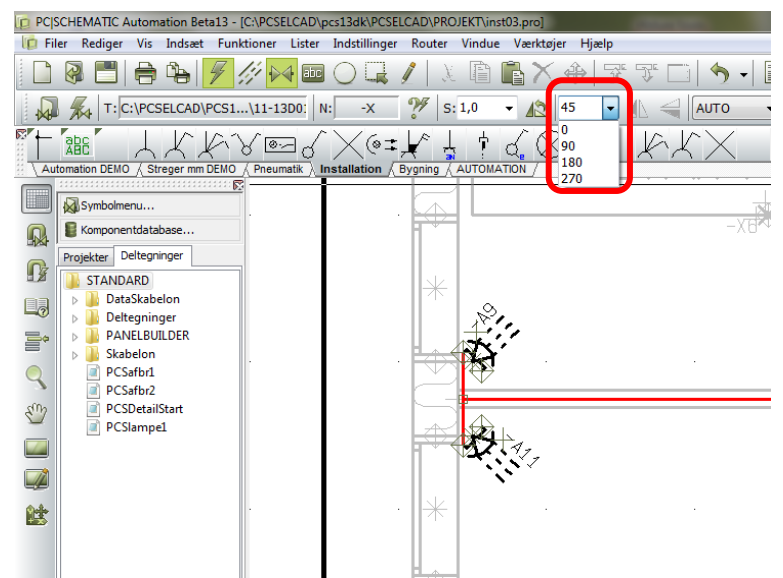

 Hvis du fx skal bruge mange AIA-symboler fremover, kan du med fordel lave din egen pickmenu til AIA-installation. Se hvordan du gør dette fra side [18.](#page-17-0)

### <span id="page-17-0"></span>LAV DIN EGEN PICKMENU

Hvis du skal lave mange AIA-installationer kan det være en fordel at lave sin egen pickmenu med AIA-komponenter.

- 1. højreklik et sted i en eksisterende pickmenu
- 2. vælg "Opret ny menu"
- 3. der bliver oprettet en ny menu "Ny menu 7".
- 4. du kan rette navnet ved at dobbeltklikke på det

- 5. højreklik i et af de tomme felter og vælg i "Placer symbol…." for at sætte et symbol i pickmenuen
- 6. symbolmenuen åbner automatisk
- 7. AIA-symboler findes i mappen ALARM

- 8. du kan også placere streger i pickmenuen
- 9. højreklik i pickmenuen og vælg "Placer streg…."
- 10. programmet spørger om den skal placere en streg med de aktuelle egenskaber fx 0.25 mm, rød, ledende
- 11. du kan evt placere flere streger, hvis du ønsker at tegne kabler med forskellige farver.

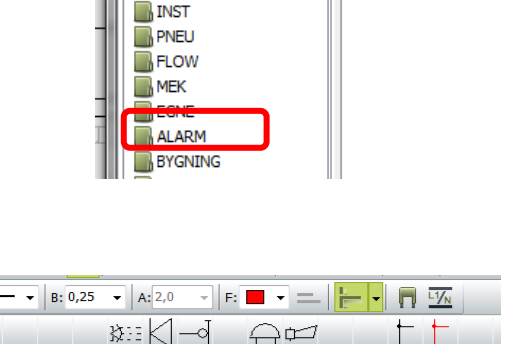

Annullér

ŧ

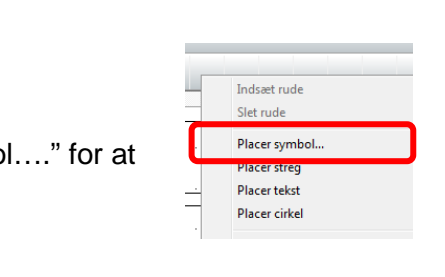

C Symbolmenu [C:\PCSELCAD\pcs13dk\PCS]

見付

<u>| අ</u>

亀 疆

Tar  $\Box$  DIV  $\frac{1}{2}60617$ PLC346

 $T$ :

leuma

**PCISCHEMATIC Automation Beta13** 

Placer streg med de øjeblikkelige streg egenskaber

TOMATION \ Ny menu 7 Menu titel Titel

 $\overline{\mathbb{H}}$ Bai

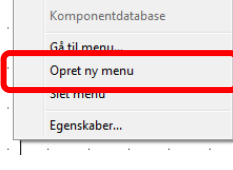

 $\overline{\alpha}$ 

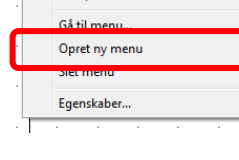

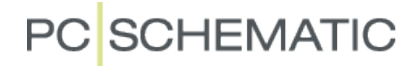

#### Husinstallation

- 12. du også sætte tekster eller cirkler i pickmenuen: tekster i pickmenuen er tekstformater – font, størrelse og farve. cirkler i pickmenuen er alle indstillinger, som ses i værktøjslinjen
- 13. du kan lægge komponentdata på de symboler og stregtyper, du har lavet:
- 14. højreklik på et symbol (eller streg) og vælg Komponentvaredata
- 15. når du har valgt Komponentvaredata, kommer denne dialogboks frem. Her kan du indtaste egne data på stregen (eller symbolet) eller du kan hente data i databasen ved at trykke på knappen [DB]. Du kan lægge flere varedata på det samme symbol eller streg, sådan at du sparer plads i pickmenuen.

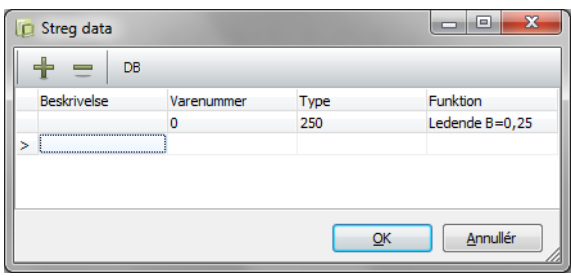

I pickmenuerne som kommer med programmet er der eksempler på både rene symboler, streger og tekster, og på symboler og streger med en eller flere sæt varedata. Disse dur kun, sålænge du har en database med de (demo-)komponenter, der er anvendt. De findes i databaserne PCSDEMO og PCSDB\_DK-databasen.

Se evt hvordan du skifter database på side [26.](#page-25-0)

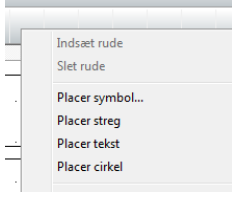

Placer tekst Placer cirkel

Komponent varedata. Information.. Komponentdatabase Gå til menu...

I Ξ

### <span id="page-19-0"></span>LISTER I PROJEKTET

I den skabelon, du startede med, er der allerede forskellige lister, som passer til et installationsprojekt. Det er indholdfortegnelser, forskellige styklister og en samlet komponentliste.

Start med at opdatere alle lister ved at gå i menuen Lister og vælg Opdater alle lister.

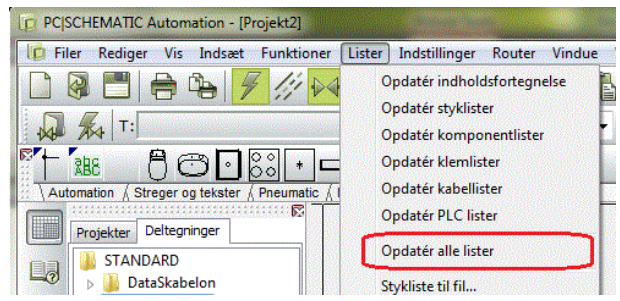

### <span id="page-19-1"></span>HVAD ER EN STYKLISTE

Den første liste er en stykliste. En stykliste fungerer på den måde, at den tæller op på **varenumre**, sådan at man kan købe ind efter den.

### <span id="page-19-2"></span>HVAD ER EN KOMPONENTLISTE

I projektet findes også en komponentliste. En komponentliste indeholder en linje for **hver komponent** i projektet, og den viser alle ønskede data om de enkelte komponenter i projektet.

### **Andre lister**

I Automation kan man også lave andre lister: kabellister, klemlister og plc-lister, og indholdfortegnelser. Disse lister er ikke med i dette projekt, men de fleste af indstillingerne nedenfor gælder også for dem.

Fra menuen Lister kan man også eksportere listerne til fx Excel, hvis man har brug for at udveksle data med andre programmer. Det kan du læse mere om i manualen.

### <span id="page-19-3"></span>**LISTEOPSÆTNING**

### **Fanen Generelt**

Højreklik på listen og vælg Listeopsætning. Du kan vælge at sætte listen op på disse måder:

#### **Varer fra detaillister og tegninger**

Hvis du vælger dette, kommer de enkelte varer fra detailtegningerne i styklisten, dvs. at styklisten kommer til at indeholde de varenumre, som "stikkontakter" består af (stk3).

Ellers vil styklisten vise, hvor mange "stikkontakter" der er i projektet (stk1).

#### **Hvert symbol er en komponent**

Hvis du ikke har givet de enkelte symboler egne navne, kan du vælge denne indstilling, og hvert symbol tælles som én komponent.

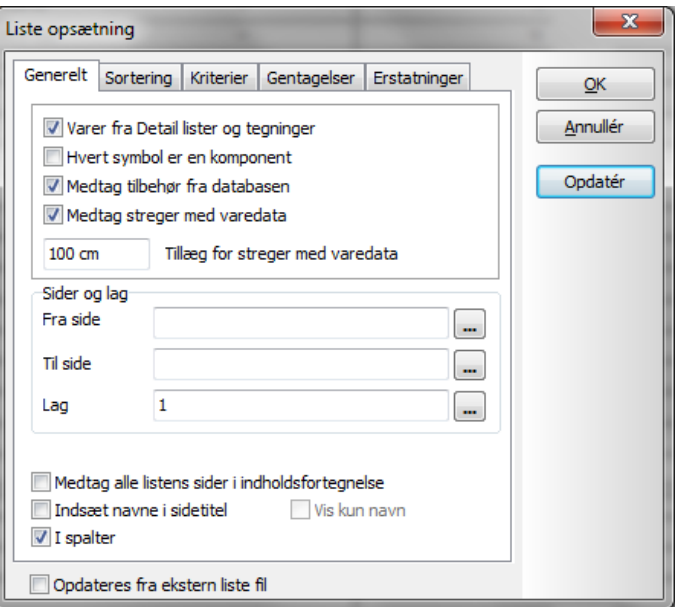

### **Medtag tilbehør fra databasen**

Hvis en komponent har fast tilbehør, kan du få programmet til at medtage disse automatisk fra databasen, fx et fast beslag til en komponent, eller lyskilden til en lampe.

#### **Medtag streger med varedata**

Kabler på en installationstegning er (ledende) streger med varedata. Hvis disse kabler skal med på styklisten, skal du vælge dette. Kabellængden udregnes automatisk ud fra deres placering på tegningen. Hvis du giver hvert enkelt kabel et navn, har du også mulighed for at vælge et tillæg pr kabel og se de enkelte kabler på komponentlisten.

#### **Sider og lag**

Du kan lave styklister for enkelte eller udvalgte sider. Intet valg betyder "alle sider".

Du kan lave styklister for alle eller et enkelt lag, "0" betyder "alle lag".

#### **Fanen Sortering**

På denne fane vælger du, hvordan listen skal sorteres. Her er valgt at sortere listens komponenter efter Fabrikat (fra databasen) og at have en enkelt tom linje , når der skiftes til et andet fabrikat.

Man kan sortere efter alle felter i databasen. Hvis man vælger [Ingen] bliver listen kun sorteret efter det, du vælger under "Underordnet sortering".

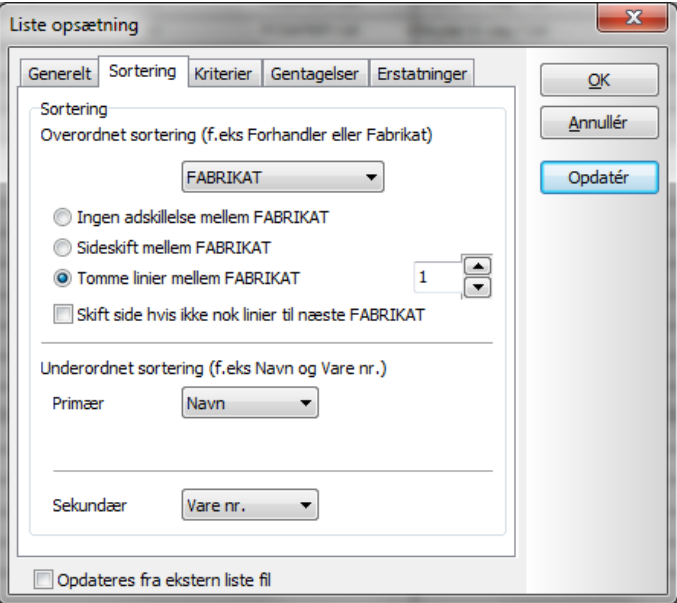

#### **Fanen Kriterier**

På fanen Kriterier kan man sætte nogle regler op om, hvilke komponenter man vil have med i listen.

**Felt**: Man kan vælge mellem felter fra databasen og nogle felter fra projektet.

**Operator**: skal Felt være <. >, =, <> Tekst

**Tekst**: En værdi som skal opfyldes af Felt.

Mulighederne kan fx udnyttes til at lave en liste med varer fra et bestemt Fabrikat.

![](_page_20_Picture_141.jpeg)

#### **HusInstallation**

#### **Fanen Gentagelser**

Her kan du vælge hvad du vil gøre når der er gentagelser i en liste.

Her er det valgt at lave [---] når der er gentagelser af Forhandler og/eller Fabrikat.

![](_page_21_Picture_74.jpeg)

### **Fanen Erstatninger**

Her har du mulighed for at få fyldt data i listen, selvom det felt, du henter data fra er tomt. Dvs at du kan hente en alternativ tekst, hvis et felt er tomt.

Du kan hente tekster både fra databasen og fra projektet.

![](_page_21_Picture_75.jpeg)

Du undrer dig måske over, at nogle felter er skrevet med STORE BOGSTAVER og andre med små? Felter med STORE bogstaver er databasefelter, felter med små bogstaver er projektfelter.

### PC SCHEMATIC

### <span id="page-22-0"></span>DEN SIDSTE FINISH… LIDT FLERE HINTS…

Du er startet med at arbejde i en skabelon. Det betyder, at du nogle gange er nødt til at sætte ekstra sider ind, andre gange at du er nødt til at slette sider. Og derefter skal du give nye sidenumre til hele projektet.

Alle disse opgaver kan klares via Sidemenuen. Tryk på ikonet **i den lodrette værktøjslinje.** 

![](_page_22_Picture_70.jpeg)

#### **Indsæt nye sider**

Du kan indsætte sider her.

#### **Slet overflødige sider**

Du kan slette sider her.

#### **Nye sidenumre**

Hvis du markerer en eller flere sider, kan du ændre sidenummer på de valgte. Alle kommandoer findes i øverste linje i dialogboksen.

### <span id="page-23-0"></span>GRUNDPLANTEGNINGER I ANDRE FORMATER

### <span id="page-23-1"></span>DWG OG DXF-FORMAT

Mange gange kan man få en grundplantegning i dwg-format. Denne grundtegning kan du indlæse i projektet.

Fordelen er dels at spare tid, dels at tegningen er en mere korrekt grundplan end det man kan lave i Automation. Derudover fungerer målsætning mm korrekt, hvis man får tegningen indlæst i den rigtige skala.

Ulempen er, at det kan være lidt besværligt at konvertere tegningsfilen, afhængig af hvordan originaltegningen er lavet.

Når du har indlæst den i projektet, kan du tegne el-installationerne ovenpå som beskrevet tidligere i hæftet.

### <span id="page-23-2"></span>Sådan gør du

- 1. Stil dig på grundplansiden, og placer dig i det rigtige lag, fx lag 5.
- 2. Gå i sidemenuen og vælg Indsæt ny.
- 3. Vælg Standard/projektfil.
- 4. Find det rigtige dokument.
- $\mathbf{x}$ Side funktion  $\overline{\alpha}$ Side funktion **Normal** Annullér **O** Ignoreret **O** Detail tegning **O** Indholdsfortegnelse Stykliste **C** Komponentliste **C** Klemliste ◯ Kabelliste **O** PLC liste **Kapitel faneblad** Standard/Projekt fil
- 5. Vælg det rigtige fil-filter, her er valgt \*.dwg for AutoCAD.

![](_page_23_Figure_15.jpeg)

- 6. Siden med din dwg-fil åbnes inde i dit projekt.
- 7. Placer installationer og kabler på tegningen som beskrevet i hæftet.

Hvis din MAP-fil er sat rigtig op, er dwg-tegningen blevet konverteret korrekt, og kan anvendes umiddelbart. Det kan dog tage lidt tid at tilrette den såkaldte MAP-fil, som er den fil, der bestemmer hvordan en dwg-fil "oversættes" til Automation.

### <span id="page-23-3"></span>MAP-FIL

Når man konverterer en dwg-fil til Automation, anvender man en MAP-fil. Dette er en fil, som definerer hvordan de enkelte dele af en dwg/dxf-fil (eller en anden filtype) skal oversættes. Da man kan tegne på mange forskellige måder, er der intet "facit" for, hvordan denne MAP-fil skal se ud. Mange gange bliver man nødt til at forsøge flere gange med at tilrette den. Hvordan man gør, er beskrevet i Værktøjer-manualen.

![](_page_24_Picture_1.jpeg)

### <span id="page-24-0"></span>PDF-FORMAT

Du kan indlsætte en pdf-fil af en grundplan og tegne ovenpå denne.

Fordelen er, at det sparer tid til at tegne en skitse.

Ulempen er, at programmet ikke kan regne kabellængder ud ikke kendes. De øvrige dele af styklister og komponentlister virker som beskrevet.

### <span id="page-24-1"></span>Sådan gør du

- 1. Stå på grundplansiden, og placer dig i det rigtige lag, fx lag 5.
- 2. Vælg Indsæt objekt på menuen Indsæt
- 3. I dialogboksen vælger du Adobe Acrobat Document.
- 4. Find det rigtige dokument på din pc.
- 5. Når pdf-tegningen kommer ind på siden, skal du være opmærksom på, at skalaindstillingen sandsynligvis skal tilrettes til 1:1 i stedet for 1:100. Alligevel er skala måske ikke korrekt.

![](_page_24_Picture_97.jpeg)

6. Placer installationer og kabler på tegningen som beskrevet i hæftet.

### <span id="page-25-0"></span>SKIFT DATABASE

Hvis du vil skifte database, gør du sådan her:

- 1. Vælg menuen Indstillinger|Database. Her kan du se, hvilken database, der er tilsluttet dit projekt
- 2. Tryk på knappen [Vælg database fil] for at skifte til en anden database
- 3. Du kommer nu ud i programmets databasebibliotek. Dobbeltklik på den ønskede database. Hvis du ønsker at lede i et andet bibliotek kan du søge i dette stifindervindue.
- 4. Når du har valgt database, skal du vælge tabellen Komponenter.
- 5. Afslut med OK.

![](_page_25_Picture_9.jpeg)

### <span id="page-26-0"></span>**STIKORDSREGISTER**

![](_page_26_Picture_210.jpeg)

![](_page_26_Picture_211.jpeg)